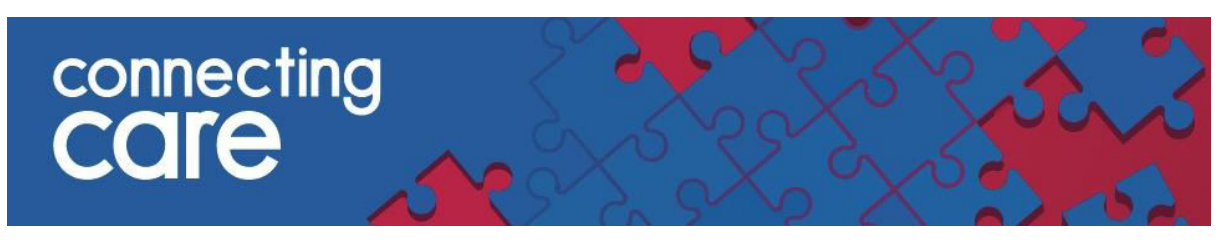

# **Quick Reference Guide – Viewing Radiology Reports**

### **Viewing Radiology Reports**

You can view Radiology reports from Bristol hospitals<sup>1</sup> and North Bristol Trust in Connecting Care.

On the **Person Summary** tab on the left hand side you will see the **Document View** 

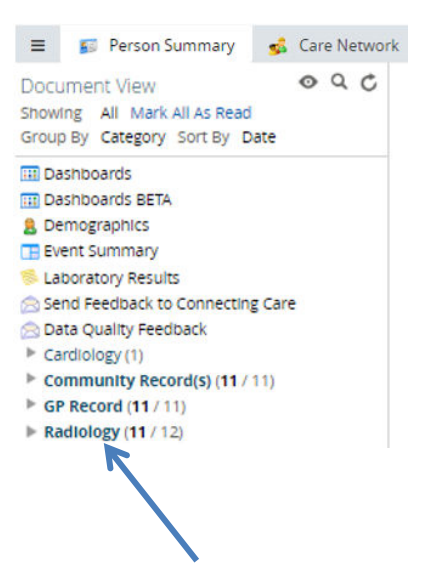

- At the top level you will see **Radiology**
- To expand this section click on the **grey arrow**, you will then see **Reports**

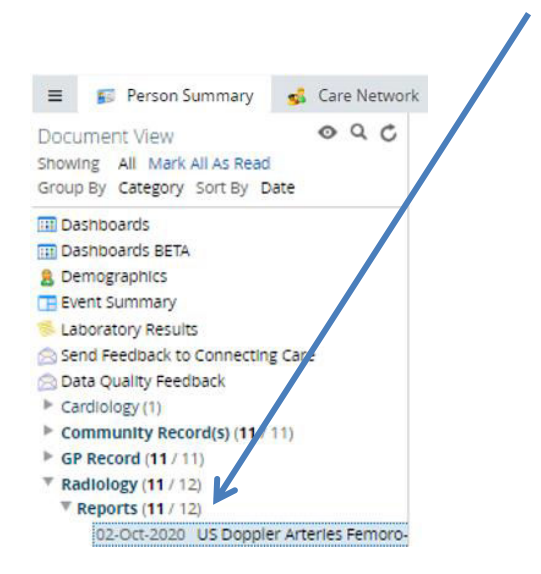

 $<sup>1</sup>$  Part of University Hospitals Bristol and Weston NHS Foundation Trust (UHBW)</sup>

.

# connecting<br>Care

### You can then further expand the **Reports** section, click on the report title to view the report in the right hand window.

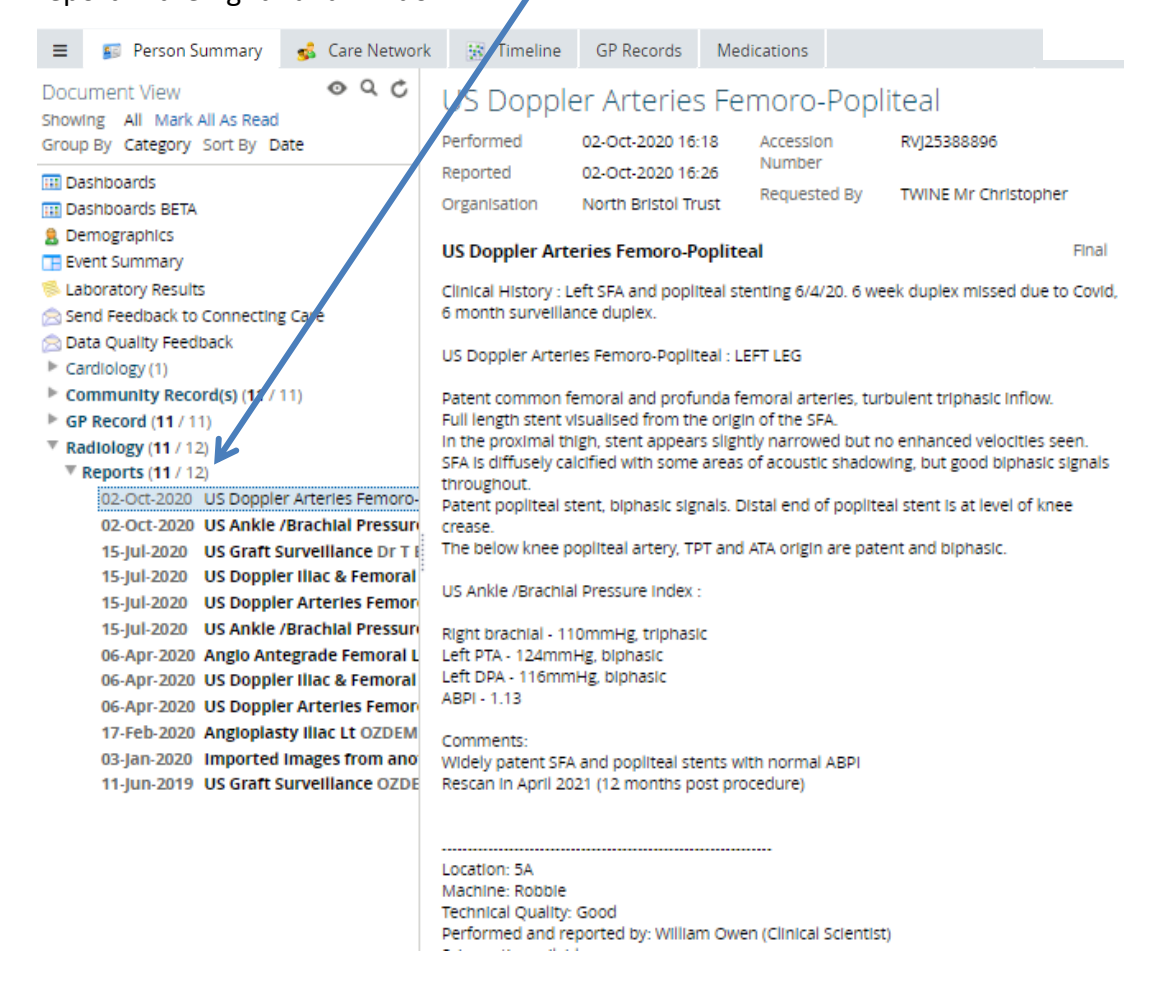

# **Filtering & Grouping the Document Tree**

- You can filter the documents by first selecting the  $\bullet$  icon and selecting one of the following timeframes –
	- o Last 72 Hours
	- o Last 14 Days
	- o Last 3 Months
	- $\circ$  Last... (1-12, Day(s), Month(s) or Year(s))
	- o Specific Range

# connecting<br>Care

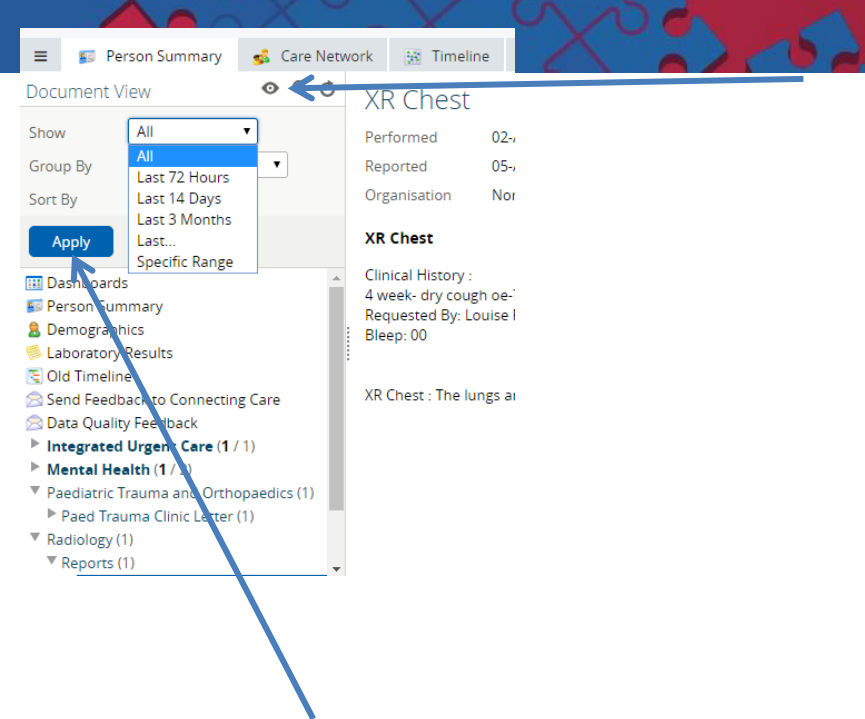

- Select one of these options and click **Apply.** The default filter is to show **All**  documents.
- The default grouping is by **Service**, you can also choose to group by
	- o Category
	- o Date
	- o Service

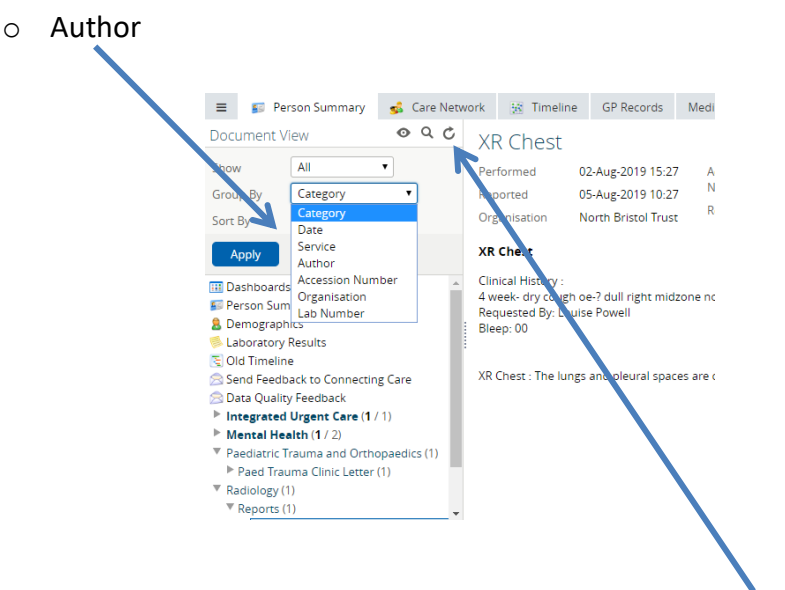

To check for new radiology requests and reports click the **refresh** button

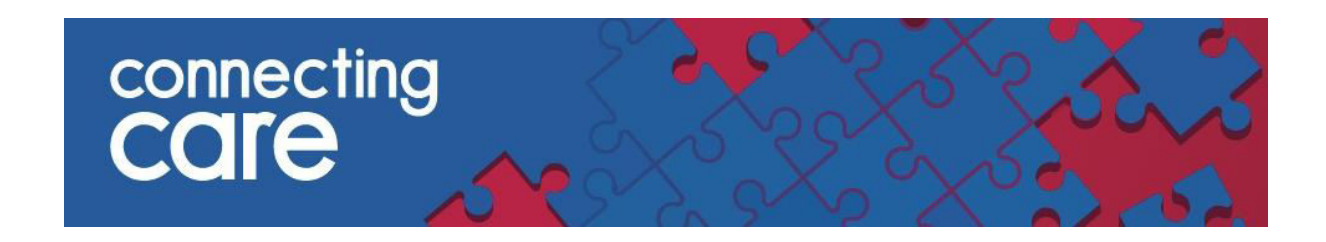

### **Searching the Document Tree**

 To search for a word or term in the **Category**, **Service** or **Author** fields click on the **Search** icon. You can also search by exam e.g. XR Abdomen

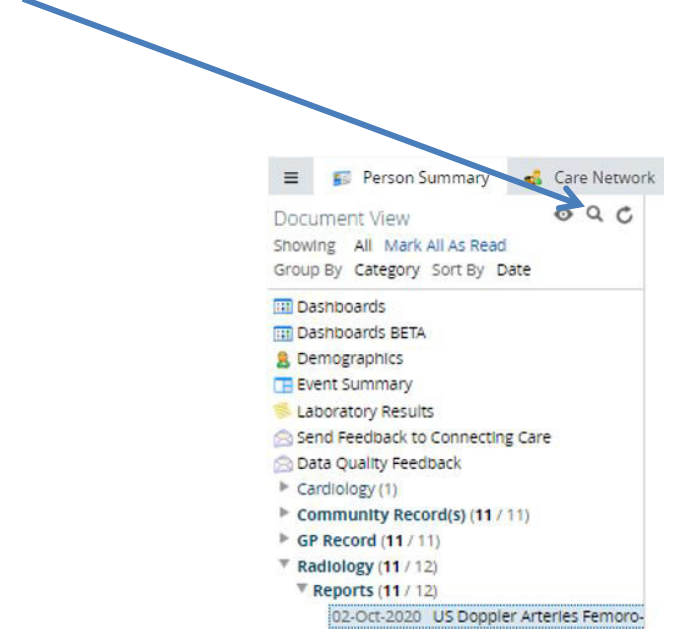

You can choose to search by 'Read' and Unread' reports and requests.

**Please note:** You cannot search for terms within the reports and requests.

#### **For more information & support contact your local IT Helpdesk**